# Tru64 UNIX Adjusting Your Screen Settings

#### **April 2001**

This Best Practice describes how to configure the screen resolution, bit depth, and synchronization rate on Version 4.0 or higher of the Tru64<sup>™</sup> UNIX operating system.

© 2001 Compaq Computer Corporation

# **Contents**

# *Adjusting Your Screen Settings*

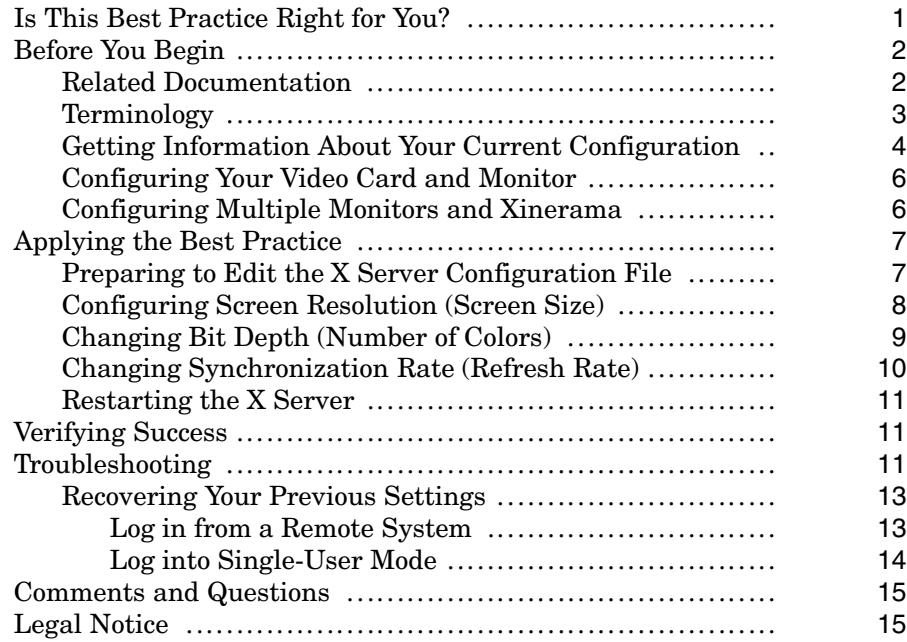

# *Adjusting Your Screen Settings*

This Best Practice describes how to configure the screen resolution, bit depth, and synchronization rate on Version 4.0 or higher of the Tru64™ UNIX operating system.

The procedures in this Best Practice can help you do the following:

- Reduce the size of everything on your desktop to allow more space for windows. Or, conversely, increase the size of everything on your desktop for better visibility and readability.
- Increase the number of available colors to enhance the appearance of images on your monitor.
- Increase the rate at which the image on your monitor is refreshed.

You can accomplish these tasks by changing the options for the X Server (or Xdec command) that controls the graphical environment on your Tru64™ UNIX system.

To configure the X Server, start by verifying that you meet the criteria specified in *Is This Best Practice Right for You?*.

To see other Best Practices documentation, visit the Tru64 UNIX Best Practices Web page.

# **Is This Best Practice Right for You?**

Not all Best Practices apply to all configurations, so be sure that each Best Practice is appropriate for your system and circumstances. To use this Best Practice, you must meet the requirements described in the following table:

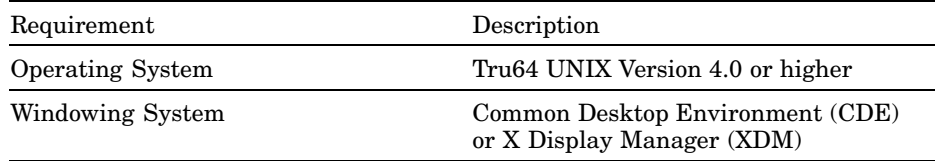

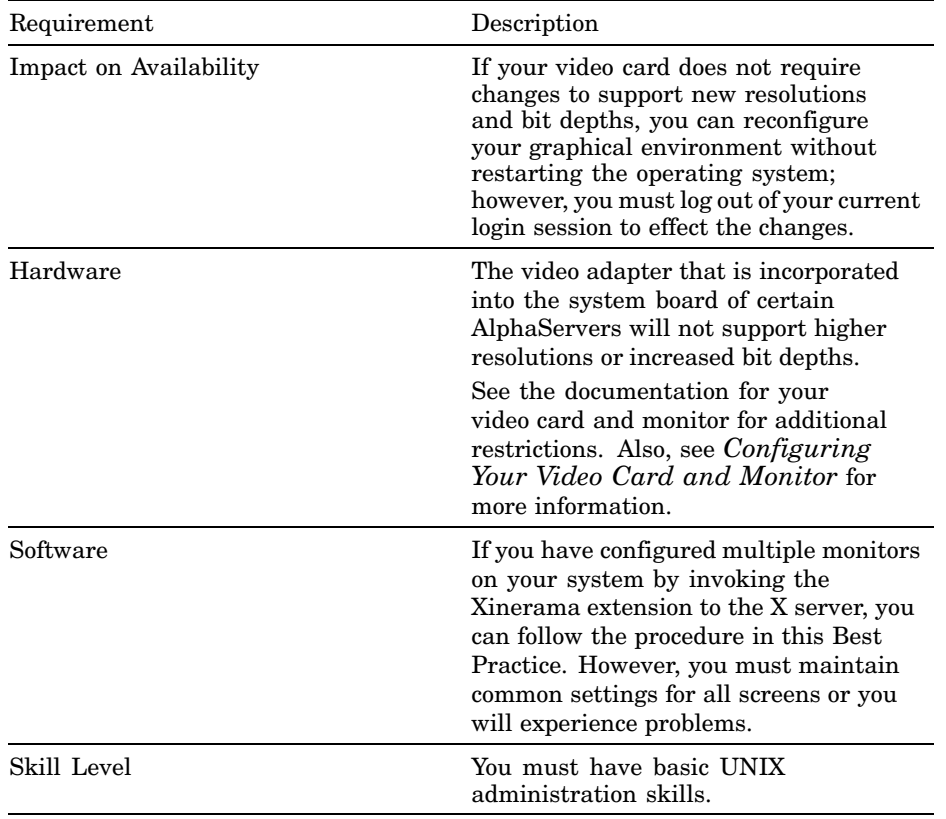

### **Before You Begin**

Before you apply this Best Practice, you must understand some background information and perform some preliminary tasks.

#### **Related Documentation**

You will find it helpful to have the following documentation available during the procedure:

- The hardware documentation for your system
- The hardware documentation for your video option cards and monitors
- The online or hardcopy reference pages for your version of the operating system, particularly  $Xdec(1X)$ ,  $xdpyinfo(1X)$ , and  $sizer(8)$
- The *X Window System Environment* guide for your version of the operating system

# **Terminology**

The following table defines terms related to screen settings:

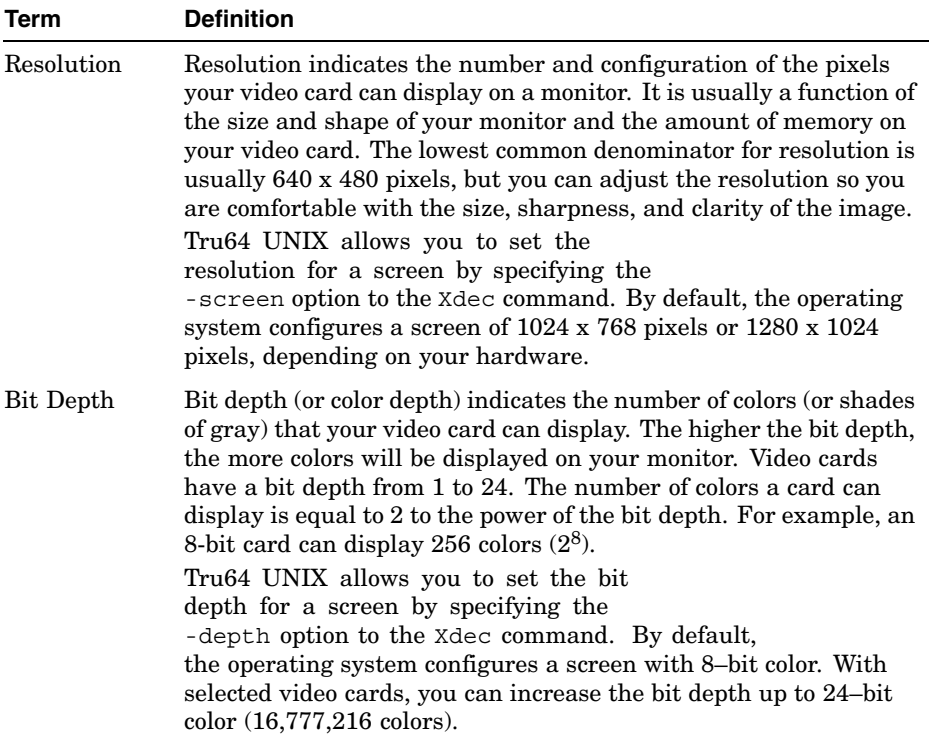

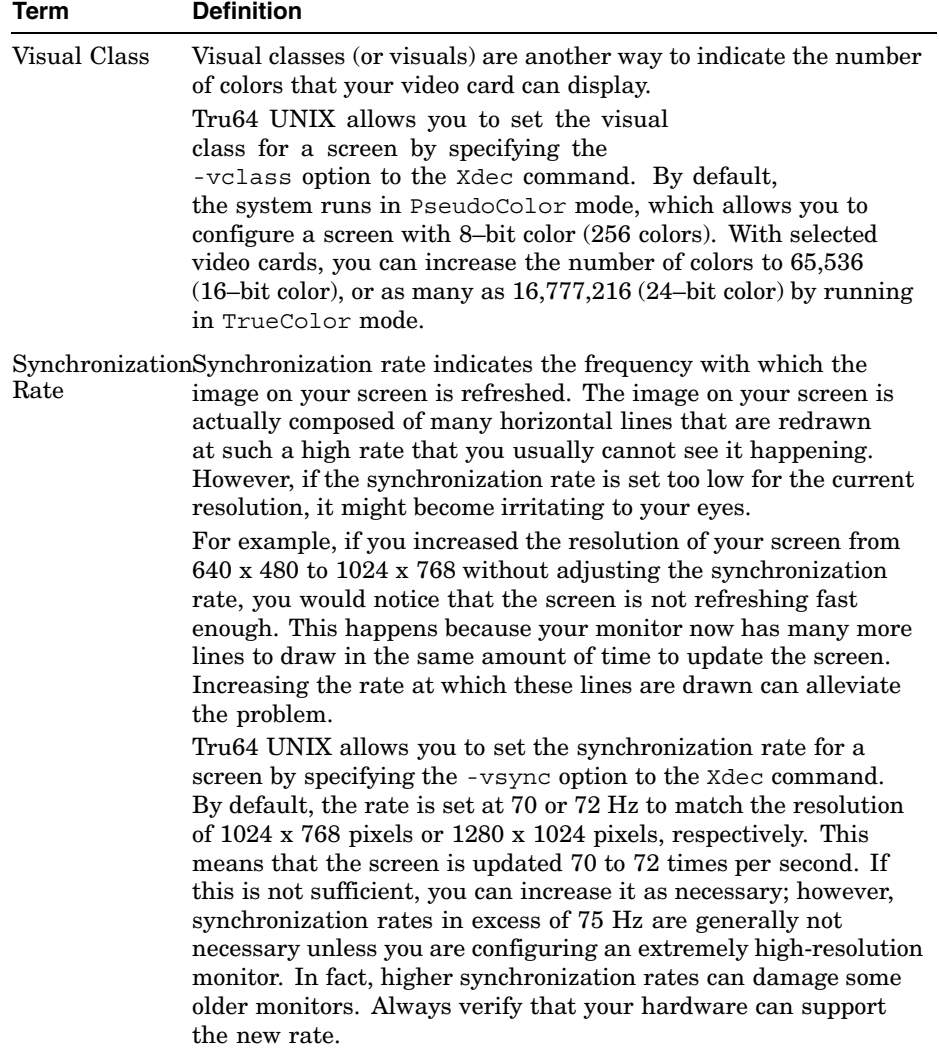

#### **Getting Information About Your Current Configuration**

You can use the xdpyinfo and sizer commands to collect information about your currrent X Server settings.

The xdpyinfo command displays information about version of the operating system, the supported extensions to the X Server, and your screen settings. For example:

# **xdpyinfo**

```
name of display: tigger:0.0
version number: 11.0
vendor string: Compaq Computer Corporation Tru64 UNIX V5.0
vendor release number: 6300
.
.
.
default screen number: 0
number of screens: 1
screen #0:
 dimensions: 2048x768 pixels (560x235 millimeters)
 resolution: 93x83 dots per inch<br>depths (2): 1, 24
 depths (2):
 root window id: 0x27
 depth of root window: 24 planes
 number of colormaps: minimum 1, maximum 1
  default colormap: 0x22
 default number of colormap cells: 256
 preallocated pixels: black 0, white 16777215
 options: backing-store YES, save-unders YES
 largest cursor: 64x64
 current input event mask: 0x70003c
   ButtonPressMask ButtonReleaseMask EnterWindowMask
   LeaveWindowMask SubstructureRedirectMask FocusChangeMask
   PropertyChangeMask
 number of visuals: 2
 default visual id: 0x20
 visual:
   visual id: 0x20
   class: TrueColor
   depth: 24 planes
   available colormap entries: 256 per subfield
   red, green, blue masks: 0xff, 0xff00, 0xff0000
   significant bits in color specification: 8 bits
 visual:
   visual id: 0x21
   class: TrueColor
   depth: 24 planes
   available colormap entries: 256 per subfield
   red, green, blue masks: 0xff, 0xff00, 0xff0000
   significant bits in color specification: 8 bits
```
From this output, you can determine that the system is running Tru64 UNIX Version 5.0. You can also see that the user has a screen of 2048 x 768 pixels (an abnormally wide screen size) in TrueColor mode, which means that the system is capable of displaying millions of colors.

If you use the sizer command on the same system, you can gather more information about the screen resolution:

```
# sizer -gr
1024x768 1024x768
```
From this output, you can determine that the system is running two monitors, each with a resolution of 1024 x 768 pixels. Because the xdpyinfo command described a single screen with a resolution of 2048 x 768, you can conclude that the system is running the Xinerama extension to the X Server, which is treating both monitors as one contiguous screen. (See the Best Practice for *Configuring Multiple Monitors on a Single System* for more information about Xinerama.)

Using the sizer command, we can also determine the type of video card that is in use:

```
# sizer -gt
COMET
COMET
```
This system contains two COMET, or Elsa GLoria (PBXGK-B*x*), cards.

#### **Configuring Your Video Card and Monitor**

Although most video cards and monitors are capable of supporting alternate screen resolutions, bit depths, and synchronization rates, you must check your hardware documentation to verify this support. Even the cards and monitors that do support these changes occasionally require you to change the settings of one or more jumpers or switches to enable a different configuration.

Check your hardware documentation and determine if you need to make any hardware changes before you start the procedure. Otherwise, reconfiguring the X Server could result in inconsistent video output and make it difficult for you to return to your previous configuration.

The procedure indicates the point at which you should make these hardware changes, if necessary.

#### **Configuring Multiple Monitors and Xinerama**

If you have configured multiple monitors on your system, the X Server will allow you to set a different resolution, bit depth, and synchronization rate for each one. However, if you have enabled the Xinerama extension, the

settings for all screens must be identical; otherwise, you will encounter problems.

See the Best Practice for *Configuring Multiple Monitors on a Single System* for more information.

## **Applying the Best Practice**

Before you configure your screen resolution, bit depth, and synchronization rate, be sure to follow the recommendations in *Before You Begin*.

**\_\_\_\_\_\_\_\_\_\_\_\_\_\_\_\_\_\_\_\_\_\_ Note \_\_\_\_\_\_\_\_\_\_\_\_\_\_\_\_\_\_\_\_\_\_**

If you are not familiar with configuring the X Server, it is best to change one setting at a time and verify that it works before moving on to additional settings. This will make troubleshooting easier.

#### **Preparing to Edit the X Server Configuration File**

To change the aforementioned settings, start by performing the following steps:

- 1. Log in as root.
- 2. Before making any changes to your current configuration, make a backup copy of your X Server configuration file by entering the following command:

# **cp /usr/var/X11/Xserver.conf /usr/var/X11/Xserver.conf.bak**

This could save you trouble later if you need to recover your settings.

3. Open the /usr/var/X11/Xserver.conf file with a text editor and find the args < > statement at the end of the file. It looks similar to this:

```
args <
 -pn
>
```
#### **Configuring Screen Resolution (Screen Size)**

To adjust the screen resolution, do the following:

- 1. Open the Xserver.conf file as specified in *Preparing to Edit the X Server Configuration File*.
- 2. Add the -screen option, as follows:

```
args <
 -pn
 -screen resolution
>
```
Replace *resolution* with the desired resolution. Possible settings include the following:

- 1920 x 1200 pixels
- 1280 x 1024 pixels
- 1024 x 768 pixels
- 800 x 600 pixels
- $\bullet$  640 x 480 pixels

The lower the number of pixels, the larger the images will appear on your screen.

For example, if you want a screen that is 1024 x 768 pixels, enter the following line:

-screen 1024x768

Some experimentation will be necessary to determine the optimum resolution for your hardware and personal preferences. If you find that the items on your desktop are too small or too large, try another setting, or revert to the default setting.

Note that the -screen option indicates the resolution for all of the monitors connected to your system. If you have enabled multiple monitors, and you want to specify different settings for each one, you can include additional -screen options as necessary (screen0, screen1, screen2, screen*x*...). For example, if you have two monitors of different sizes, your settings might appear as follows:

-screen0 1024x768 -screen1 800x600

- 3. Save the Xserver.conf file.
- 4. If necessary, shut down the system and make changes to your hardware settings as discussed in *Configuring Your Video Card and*

*Monitor*. If no hardware changes are necessary, reboot the system or follow the instructions in *Restarting the X Server* to effect the changes.

#### **Changing Bit Depth (Number of Colors)**

To adjust the bit depth, do the following:

- 1. Open the Xserver.conf file as specified in *Preparing to Edit the X Server Configuration File*.
- 2. Add the -vclass and -depth options, as follows:

```
args <
 -pn
 -vclass vclass -depth depth
>
```
Replace *vclass* with the desired visual class. Possible settings include the following:

- TrueColor  $-24$ -bit (16777216 colors) or 16-bit (65536 colors)
- $PseudoColor 8-bit (256 colors)$

Replace *depth* with the appropriate bit depth for the chosen visual class. Valid bit depths are 24, 16, and 8.

For example, if you want your screen to be capable of displaying millions of colors, enter the following line:

-vclass TrueColor -depth 24

Note that the -vclass and -depth options indicate the settings for all of the monitors connected to your system. If you have enabled multiple monitors, and you want to specify different settings for each one, you can include additional options as necessary (vclass0, vclass1, vclass2, vclass*x*...). For example, if you have two monitors, and only one of your video cards is capable of supporting higher bit depths, your settings might appear as follows:

-vclass0 TrueColor -depth0 24 -vclass1 PseudoColor -depth1 8

- 3. Save the Xserver.conf file.
- 4. If necessary, shut down the system and make changes to your hardware settings as discussed in *Configuring Your Video Card and Monitor*. If no hardware changes are necessary, reboot the system or follow the instructions in *Restarting the X Server* to effect the changes.

#### **Changing Synchronization Rate (Refresh Rate)**

**\_\_\_\_\_\_\_\_\_\_\_\_\_\_\_\_\_\_\_\_\_\_ Note \_\_\_\_\_\_\_\_\_\_\_\_\_\_\_\_\_\_\_\_\_\_**

It is best not to change the synchronization rate unless you are experiencing a specific problem with the rate at which your screen is refreshed.

Higher synchronization rates can damage some older monitors; therefore, before making a change, check your documentation to verify that your hardware can support a higher rate.

To adjust the sychronization rate, do the following:

- 1. Open the Xserver.conf file as specified in *Preparing to Edit the X Server Configuration File*.
- 2. Add the -vsync option, as follows:

```
args <
 -pn
 -vsync rate
\sim
```
Replace *rate* with the desired synchronization rate. Recommended settings include the following:

- 75 Hz (best for resolution of 1920 x 1200 pixels)
- 72 Hz (best for resolution of 1280 x 1024 pixels)
- 70 Hz (best for resolution of 1024 x 768 pixels)
- 60 Hz (best for resolutions of 640 x 480 pixels or 800 x 600 pixels)

Some experimentation might be necessary to find the optimum setting, but it is best to stay in this range. Higher rates are usually unnecessary unless you are configuring an extremely high-resolution monitor.

Note that the -vsync option indicates the synchronization rate for all of the monitors connected to your system. If you have enabled multiple monitors, and you want to specify different settings for each one, you can include additional options as necessary (vsync0, vsync1, vsync2, vsync*x*...). For example, if you have two monitors with different resolutions, your settings might appear as follows:

-vsync0 60 -vsync1 75

3. Save the Xserver.conf file.

4. If necessary, shut down the system and make changes to your hardware settings as discussed in *Configuring Your Video Card and Monitor*. If no hardware changes are necessary, reboot the system or follow the instructions in *Restarting the X Server* to effect the changes.

#### **Restarting the X Server**

If you are using the CDE display manager, you can restart the X Server by doing the following:

- 1. Log out of CDE.
- 2. On the CDE login screen, click on the Options button and select Reset Login Screen from the pull-down menu.

This option restarts the X Server. When the process is complete, the CDE login screen is displayed.

If you are using the XDM, you can restart the X Server by doing the following:

1. As root, enter the following command to stop the X Server:

# **/sbin/init.d/xlogin stop**

The session shuts down and your screen becomes blank.

- 2. Press the Enter key to display the login: prompt, and log in as root.
- 3. Enter the following command to restart the X Server:
	- # **/sbin/init.d/xlogin start**

The X Server starts and the multi-user login screen is displayed.

## **Verifying Success**

When you complete the procedure, you should see the appropriate changes on your screen or screens. For example, you should see a bigger/smaller image, more colors, or a faster refresh rate.

If the Best Practice was not successful, see *Troubleshooting* for information about identifying and solving problems.

#### **Troubleshooting**

If you determine that the Best Practice was not successful, as described in *Verifying Success*, use the following table to identify and solve problems:

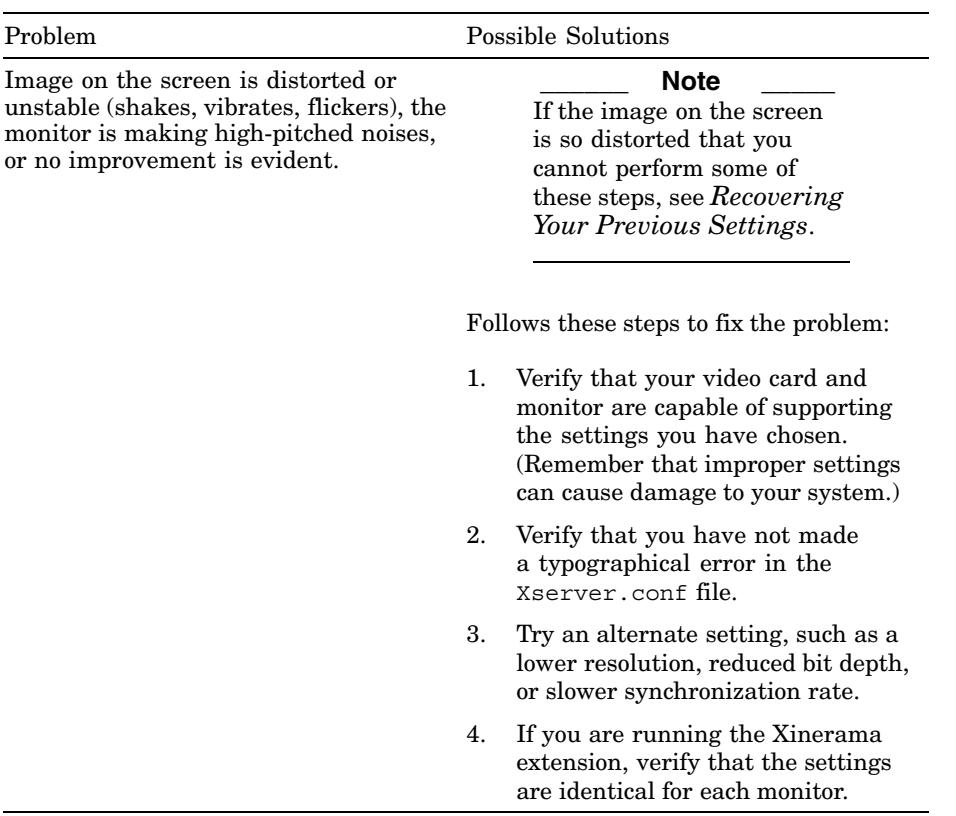

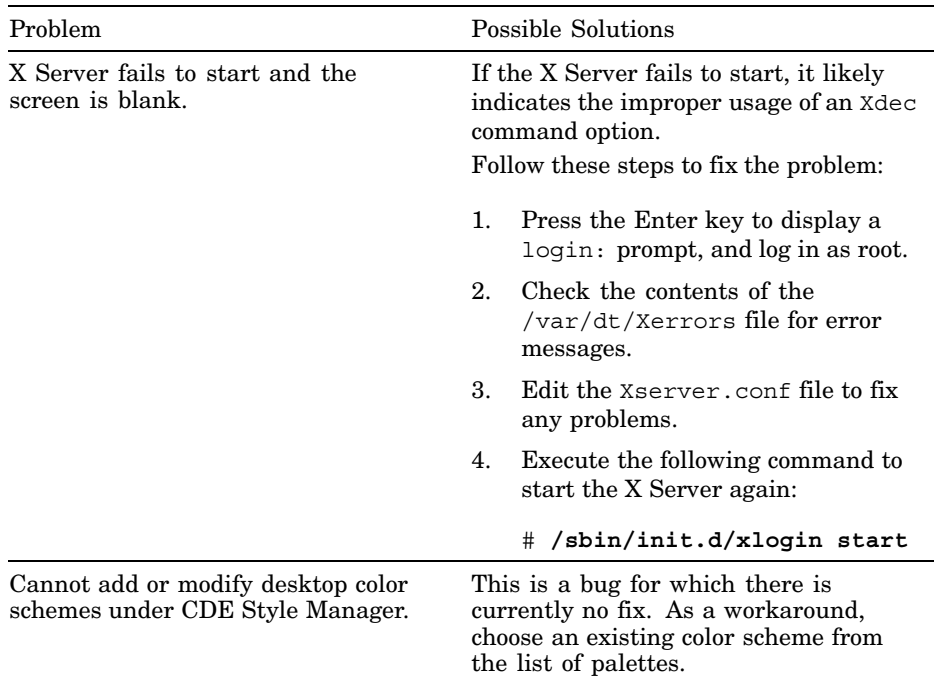

#### **Recovering Your Previous Settings**

If you experience a problem where the screen is distorted after you make changes to your configuration, and you cannot see what you are doing to revert to your previous settings, use one of the procedures in the following two sections to resolve the problem.

#### **Log in from a Remote System**

If you have access to a remote system, follow these steps to recover your previous settings:

- 1. Log in (as root) to your local system from the remote system. (If you cannot log in directly as root, log in as a user with the appropriate privileges and use the su command to switch to the root user.)
- 2. Edit the Xserver.conf file to make changes as necessary. Or, you can recover your previous settings from the backup of the file that you made during the procedure by entering the following command:

```
# cp /usr/var/X11/Xserver.conf.bak /usr/var/X11/Xserver.conf
```
3. Enter the following command to stop the X Server:

# **/sbin/init.d/xlogin stop**

- 4. Log out of the remote system and return to the local system. The screen on the local system should be blank.
- 5. Press the Enter key to display the login: prompt, and log in as root.
- 6. Enter the following command to restart the X Server:
	- # **/sbin/init.d/xlogin start**

When the X Server starts, your screen should be back to normal.

#### **Log into Single-User Mode**

If you do not have access to a remote system, follow these steps to recover your previous settings:

- 1. Halt the system or turn it off and on again to get to the console prompt. If your system boots automatically when you turn it on, you will need to type Control-C several times to stop it.
- 2. At the console prompt, enter the following command to boot the system to single-user mode:

>>> **boot -fl s**

- 3. Log in as root.
- 4. Enter the following commands to mount local file systems and attach swap space to the system:

```
# /sbin/bcheckrc
# /sbin/swapon -a
```
5. Edit the Xserver.conf file to make changes as necessary. Or, you can recover your previous settings from the backup of the file that you made during the procedure by entering the following command:

```
# cp /usr/var/X11/Xserver.conf.bak /usr/var/X11/Xserver.conf
```
6. Execute the following command to initiate multi-user mode and start the X Server:

```
# sync
# init 3
```
When the X Server starts, your screen should be back to normal.

### **Comments and Questions**

We value your comments and questions on the information in this document. Please mail your comments to us at this address:

best\_practices@zk3.dec.com

## **Legal Notice**

Compaq and the Compaq logo Registered in U.S. Patent and Trademark Office. Tru64 is a trademark of Compaq Information Technologies Group, L.P. in the United States and other countries. UNIX is a trademark of The Open Group in the United States and other countries. All other product names mentioned herein may be trademarks of their respective companies.

Confidential computer software. Valid license from Compaq required for possession, use, or copying. Consistent with FAR 12.211 and 12.212, Commercial Computer Software, Computer Software Documentation, and Technical Data for Commercial Items are licensed to the U.S. Government under vendor's standard commercial license.

Compaq shall not be liable for technical or editorial errors or omissions contained herein. The information in this document is provided "as is" without warranty of any kind and is subject to change without notice. The warranties for Compaq products are set forth in the express limited warranty statements accompanying such products. Nothing herein should be construed as constituting an additional warranty.